### **MAX2828/MAX2829 Evaluate: MAX2828/MAX2829**

#### **General Description**

The MAX2828/MAX2829 evaluation kits (EV kits) simplify the testing of the MAX2828/MAX2829. The EV kits provide 50Ω SMA connectors for all RF and baseband inputs and outputs. Differential-to-single-ended and single-ended-todifferential line drivers are provided to convert the differential I/Q baseband inputs and outputs of the MAX2828/MAX2829 to single-ended ports.

The EV kits simplify evaluation of the receive and transmit performance in the corresponding 802.11x bands.

#### **Features**

- On-Board Line Drivers and Voltage Reference
- 50Ω SMA and BNC Connectors on All RF and Baseband Ports
- PC Control Software Available at **[www.maximintegrated.com](http://www.maximintegrated.com)**
- 3-Wire Serial Interface

#### **Quick Start**

Each EV kit is fully assembled and factory tested. Follow the instructions in the *Connections and Setup* section to test the devices.

#### **Test Equipment Required**

This section lists the recommended test equipment to verify the operation of the MAX2828/MAX2829. It is intended as a guide only, and substitutions may be possible.

- MAX2828/MAX2829 EV Kit
- INTF3000+ Interface Board
- DC supply capable of delivering +5.0V and 200mA of continuous current
- DC supply capable of delivering -5.0V and 200mA of continuous current
- DC supply capable of delivering +3.6V and 300mA of continuous current
- HP 8663A or equivalent low-noise signal source capable of generating a 20MHz or 40MHz reference oscillator signal
- One HP 8648s or equivalent signal sources capable of generating 0dBm CW up to 6GHz
- 802.11x CW I/Q waveform generator (optional)
- HP 8561E or equivalent RF spectrum analyzer with a minimum 100kHz to 6GHz frequency range
- TDS3012 or equivalent oscilloscope with 200MHz bandwidth
- $\bullet$  PC, laptop, or tablet with Microsoft Windows  $XP^{\circledR}$ , Windows 7, 8 OS and a spare USB port
- USB-A male to USB-B male cable

#### **Connections and Setup**

This section provides step-by-step instructions for getting the EV kits up and running in all modes (see [Figure 1](#page-2-0) for EV kit connections):

- 1) Connect the PC to the INTF3000 interface board using the USB cable. On INTF3000, remove jumper JU1 and connect a DC supply set to 2.7V to the VPULL connector. Connect the 25-pin connector of the INTF3000 (J4) directly to the 25-pin connector on the EV kit (J18).
- 2) With the power supply turned off, connect a +2.7V power supply to the header labeled VCC (J13). Connect the power-supply ground to the header labeled GND (J12).
- 3) With the power supply turned off, connect a +5V power supply to the header labeled +5V (J16), and a -5V power supply to the header labeled -5V (J14). Connect the power-supply ground to the header labeled GND (J15).
- 4) Connect the low-noise signal source to FREF (J9).
- 5) Turn on the +5V and -5V power supplies, followed by the +2.7V power supply. Set the low-noise signal source to 40MHz and 2dBm. Enable the signal source. The lock indicator should be green.
- 6) Install and run the MAX2828/MAX2829 control software **[HERE](https://www.maximintegrated.com/en/design/tools/applications/evkit-software/index.mvp/id/1023)**.

*Windows and Windows XP are registered trademarks and registered service marks of Microsoft Corporation.*

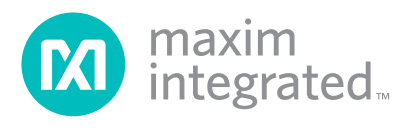

### MAX2828/MAX2829 Evaluate: MAX2828/MAX2829

#### **Receive Mode**

To evaluate the devices in receive mode with CW signal:

- 1) Set the RXON jumper (JP22) to the ON position and the TXON jumper (JP21) to the OFF position. The supply current should be approximately 125mA.
- 2) Connect the RF signal source to either RXRFL (J4) for 802.11g frequencies or RXRFH (J3) for 802.11a frequencies. Set the RF frequency to 2437MHz or 5.25GHz. Set the signal power to -100dBm.
- 3) Set the register setting to the default values listed in the MAX2828/MAX2829 data sheet by selecting "Evaluation Defaults" from the Setup dropdown menu.
- 4) Use the software to select between 802.11g and 802.11a modes. In the program, set the frequency to either 2442MHz (802.11g) or 5.255GHz (802.11a).
- 5) Set the RX gain to maximum using either the slider bar or the control bits.
- 6) Connect the spectrum analyzer to either RXBBI or RXBBQ. Set the center frequency to 5MHz with a 1MHz span. Other recommended spectrum analyzer settings are: Res BW of 1kHz and Ref Level of 10dB.
- 7) Turn on the RF signal source. The output at 5MHz should be approximately -6dBm (for 802.11g frequencies) or -2dBm (for 802.11a frequencies).

#### **Transmit Mode**

To evaluate the devices in transmit mode with CW signal:

- 1) Set the TXON jumper (JP21) to the ON position and the RXON jumper (JP22) to the OFF position. The supply current should be approximately 130mA.
- 2) Connect a 1MHz sinusoid to TXBBI and a 1MHz sinusoid with a 90° phase shift (or a cosine) to TXBBQ. Set the input amplitude of each channel to 100mV<sub>RMS</sub>.
- 3) Set the register setting to the default values listed in the MAX2828/MAX2829 data sheet by selecting "Evaluation Defaults" from the Setup dropdown menu.
- 4) Use the software to select between 802.11g and 802.11a modes. In the program, set the frequency to either 2437MHz or 5.25GHz.
- 5) Set the TX gain to maximum using either the slider bar or the control bits. Keep the TX Baseband gain to its default value.
- 6) Connect the spectrum analyzer to either TXRFL (J1) (for 802.11g) or TXRFH (J2) (for 802.11a). Set the center frequency to either 2438MHz or 5251MHz and span to 1MHz. Other recommended spectrum analyzer settings are: Res BW of 3kHz, attenuation of 6dB, and Ref Level of 0dB.
- 7) Turn on the baseband signal sources. The output at 2438MHz should be approximately -3dBm (for 802.11g frequencies) or the output at 5251MHz should be approximately -5.5dBm (for 802.11a frequencies).

**Note:** CW signals can be replaced by modulated 802.11a/b/g signals.

#### **Table 1. Jumper Functions**

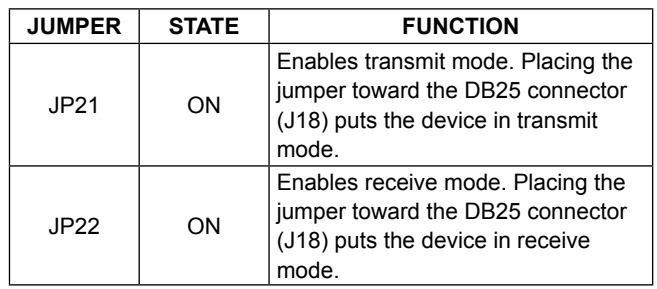

#### **Table 2. Test Points**

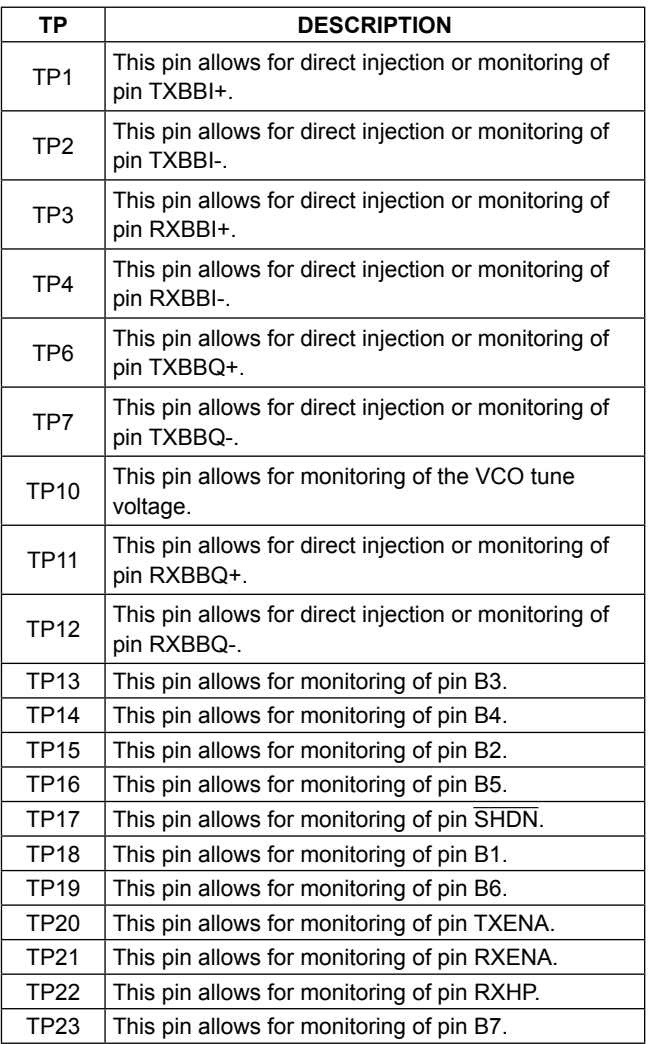

#### **Layout Considerations**

The EV kits can be used as a starting point for layout. For best performance, take into consideration grounding and RF, baseband, and power-supply routing. Make connections from vias to the ground plane as short as possible. On the high-impedance ports, keep traces short to minimize shunt capacitance. EV kit Gerber files can be requested at **[www.](http://www.maximintegrated.com) [maximintegrated.com](http://www.maximintegrated.com)**.

#### **Power-Supply Layout**

To minimize coupling between different sections of the IC, a star power-supply routing configuration with a large decoupling capacitor at a central  $V_{CC}$  node is recommended. The  $V_{CC}$  traces branch out from this node, each going to a separate  $V_{CC}$  node in the circuit. Place a bypass capacitor as close to each supply pin as possible. This arrangement provides local decoupling at each  $V_{CC}$ pin. Use at least one throughput per bypass capacitor for a low-inductance ground connection. Do not share the capacitor ground vias with any other branch.

#### **Matching Network Layout**

The layout of a matching network is very sensitive to parasitic circuit elements. To minimize parasitic inductance, keep all traces short and place components as close to the IC as possible.

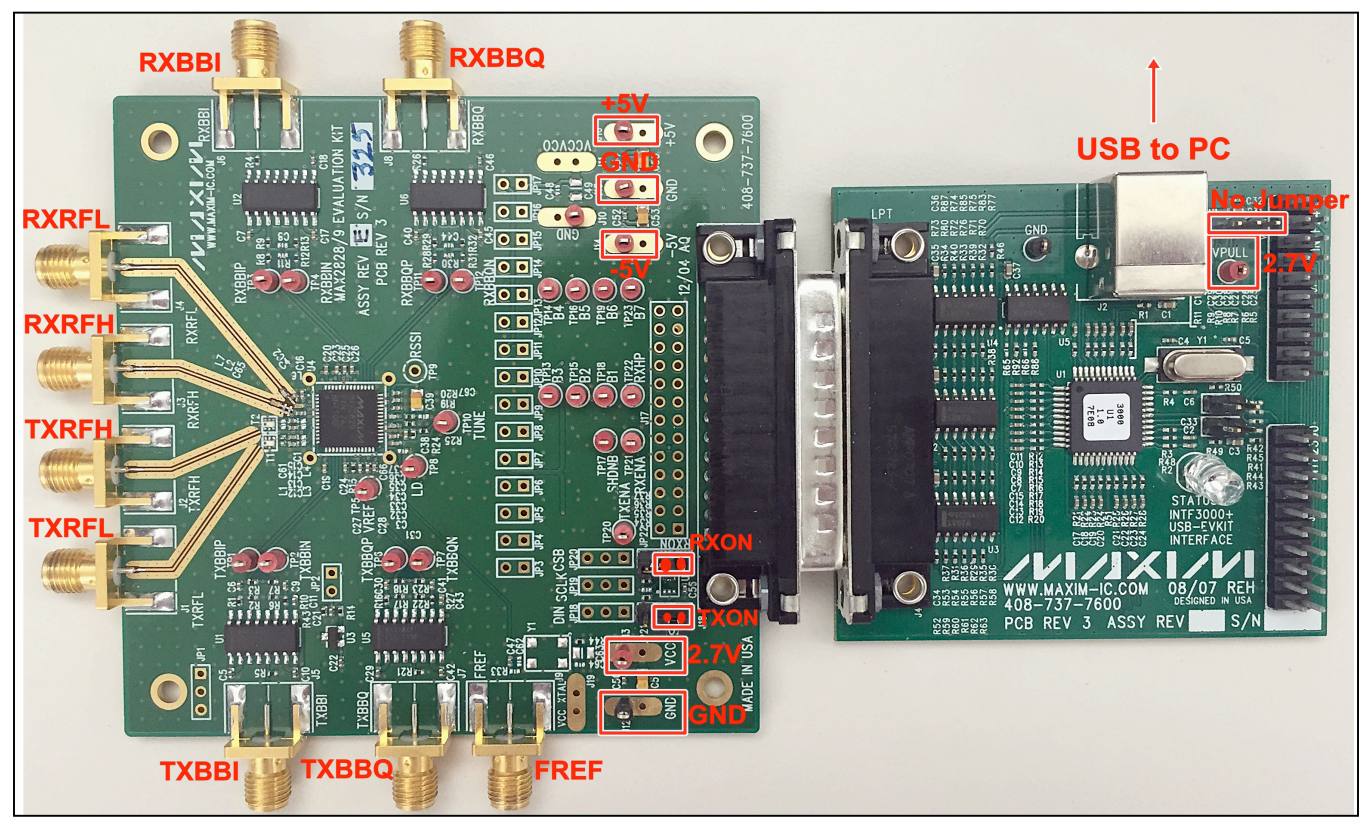

<span id="page-2-0"></span>*Figure 1. MAX2828/MAX2829 EV Kit Connections*

### MAX2828/MAX2829 Evaluate: MAX2828/MAX2829

#### **Table 3. I/O Connectors**

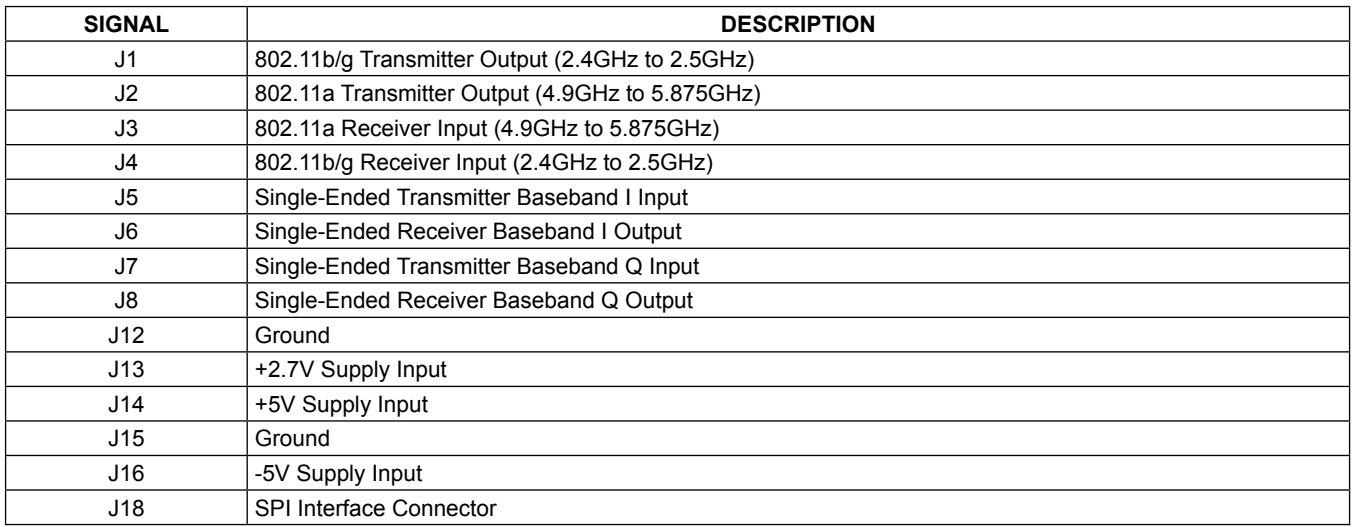

#### **Component Suppliers**

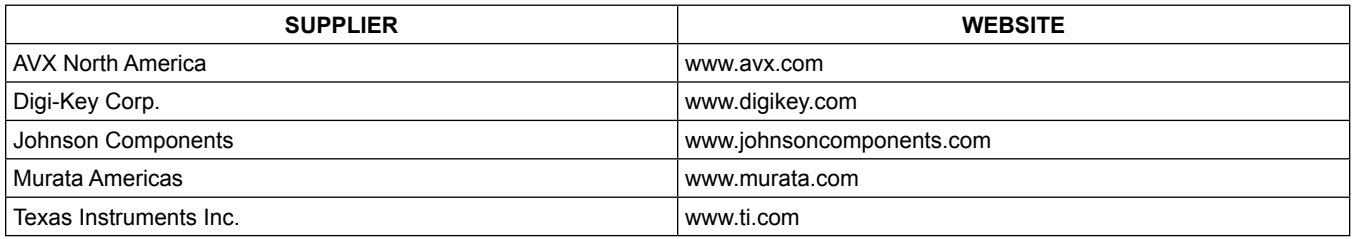

*Note: Indicate that you are using the MAX2828/MAX2829 when contacting these component suppliers.*

#### **Component Information, PCB Layout, and Schematic**

See the following links for component information, PCB layout diagrams, and schematic.

- **[MAX2828/MAX2829 EV BOM](#page-5-0)**
- **[MAX2828/MAX2829 EV PCB Layout](#page-6-0)**
- **[MAX2828/MAX2829 EV Schematic](#page-12-0)**

#### **Ordering Information**

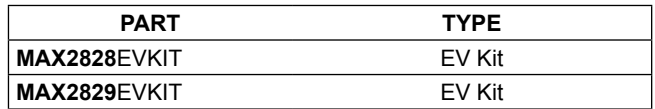

### MAX2828/MAX2829 Evaluate: MAX2828/MAX2829

### **Revision History**

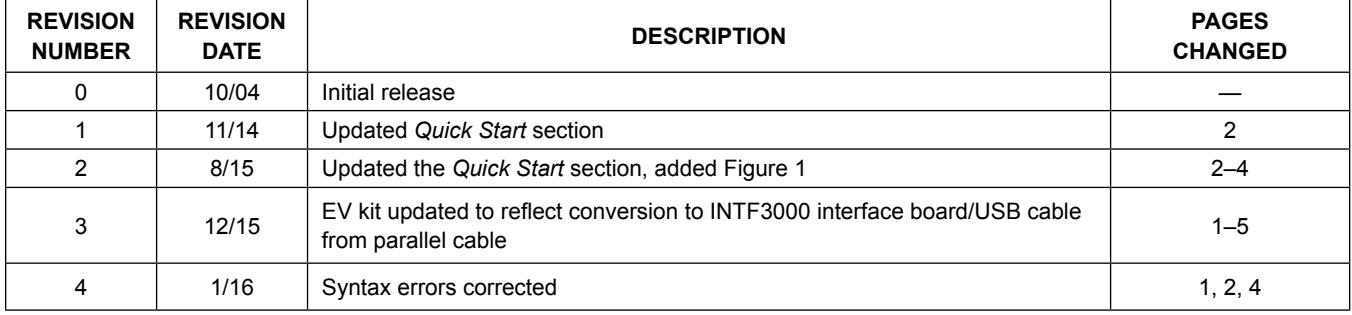

For pricing, delivery, and ordering information, please contact Maxim Direct at 1-888-629-4642, or visit Maxim Integrated's website at www.maximintegrated.com.

*Maxim Integrated cannot assume responsibility for use of any circuitry other than circuitry entirely embodied in a Maxim Integrated product. No circuit patent licenses are implied. Maxim Integrated reserves the right to change the circuitry and specifications without notice at any time.* 

<span id="page-5-0"></span>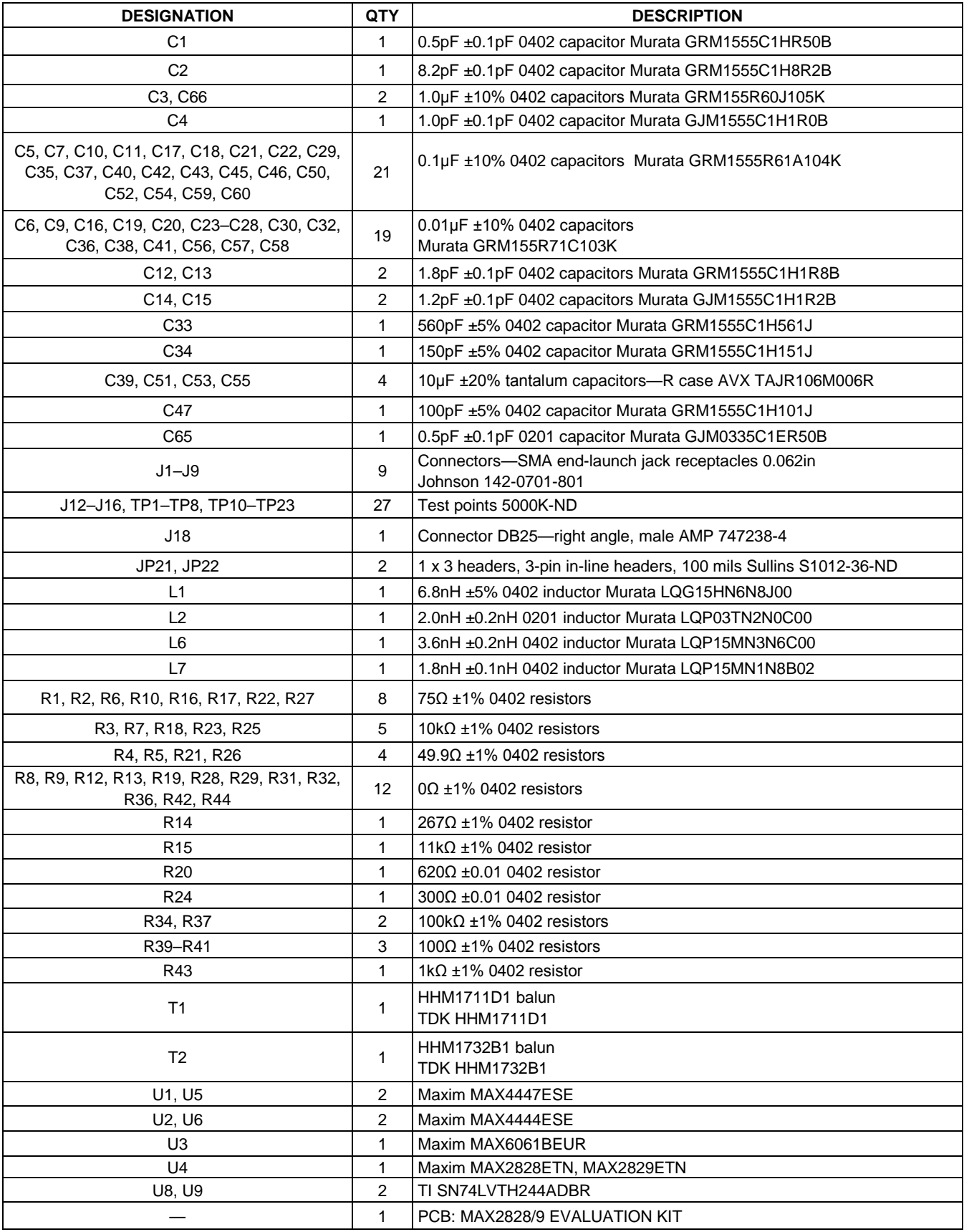

<span id="page-6-0"></span>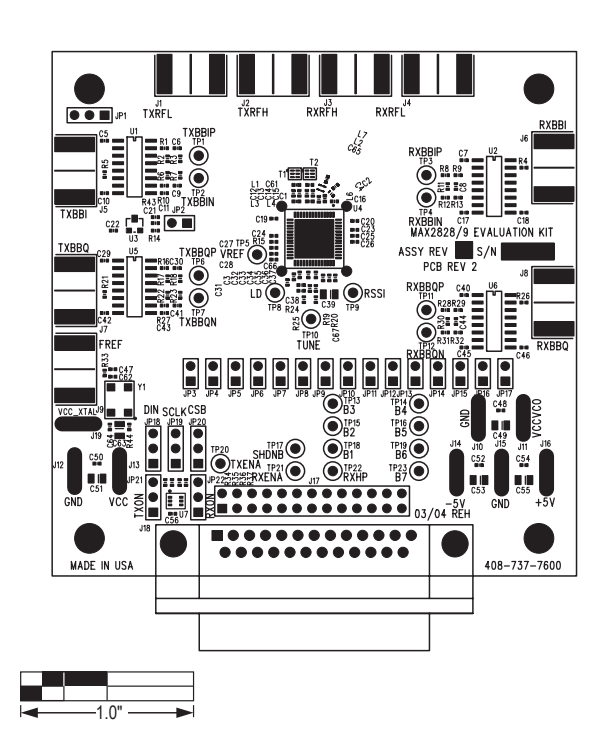

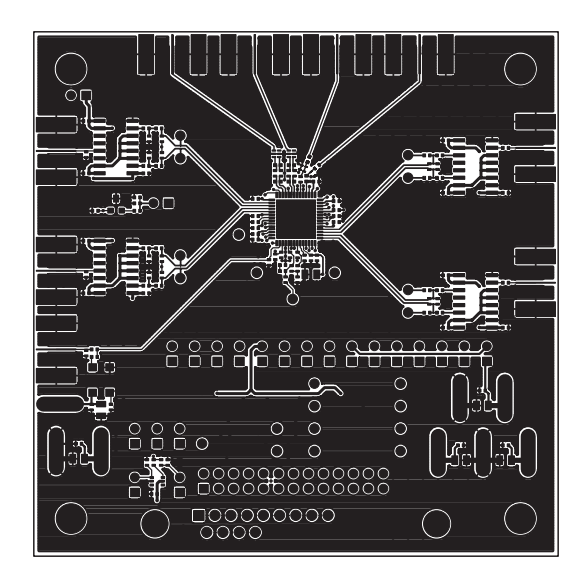

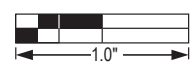

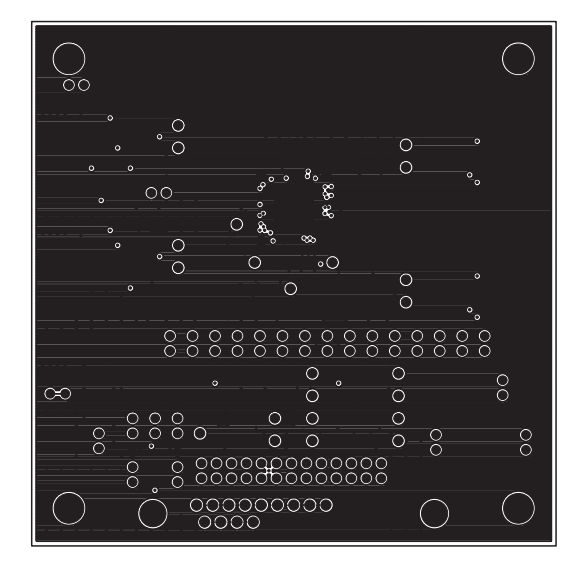

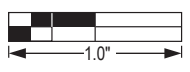

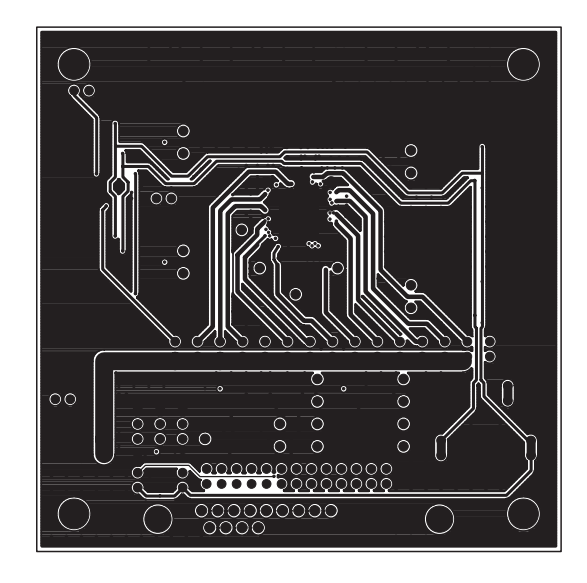

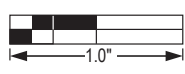

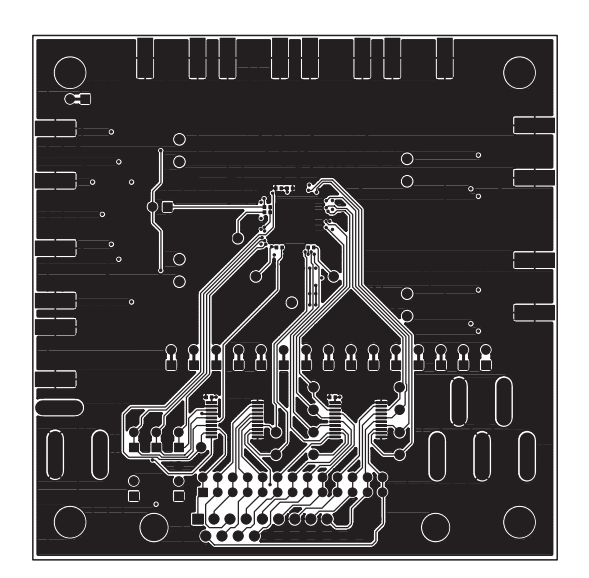

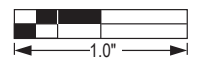

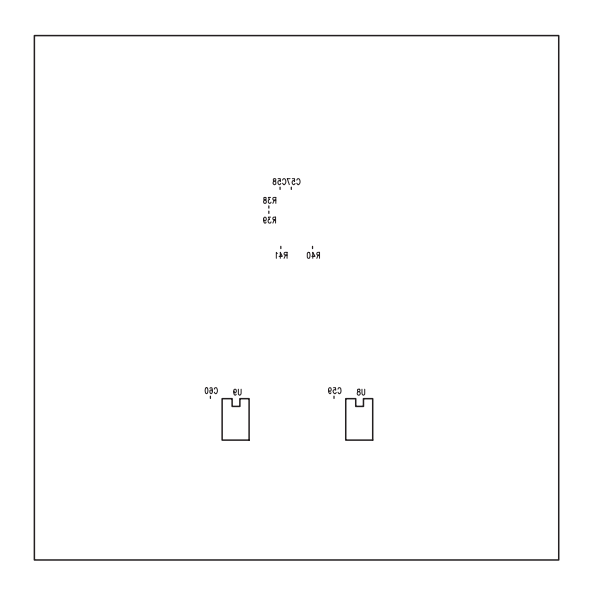

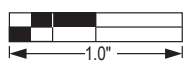

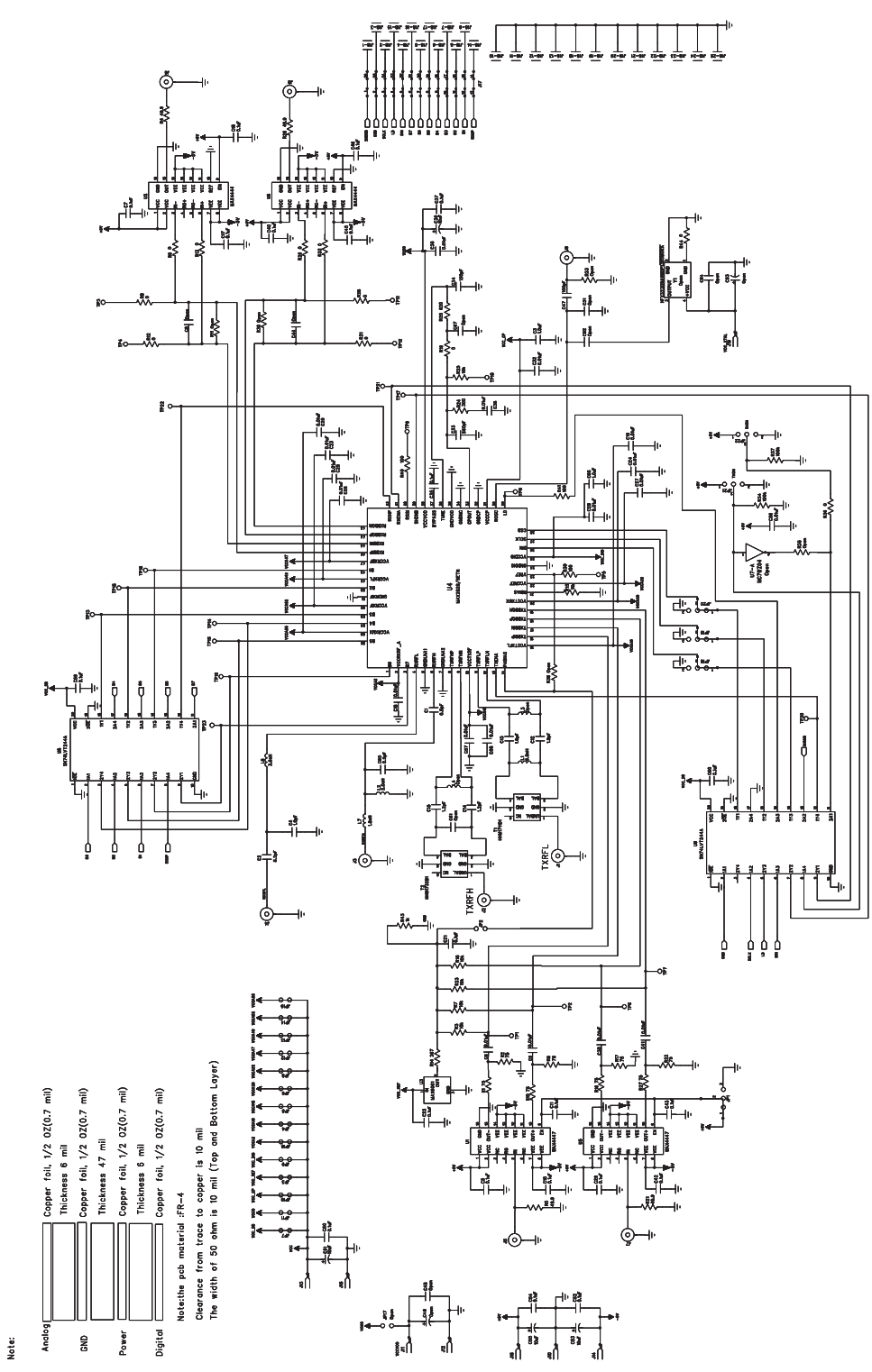